# ICD-10 CM 檢索系統

# 操作手冊

指導單位:衛生福利部中央健康保險署

執行單位:台灣醫院協會

中華民國 112 年 10 月 31 日製

# ICD-10 CM 檢索系統

# 目錄

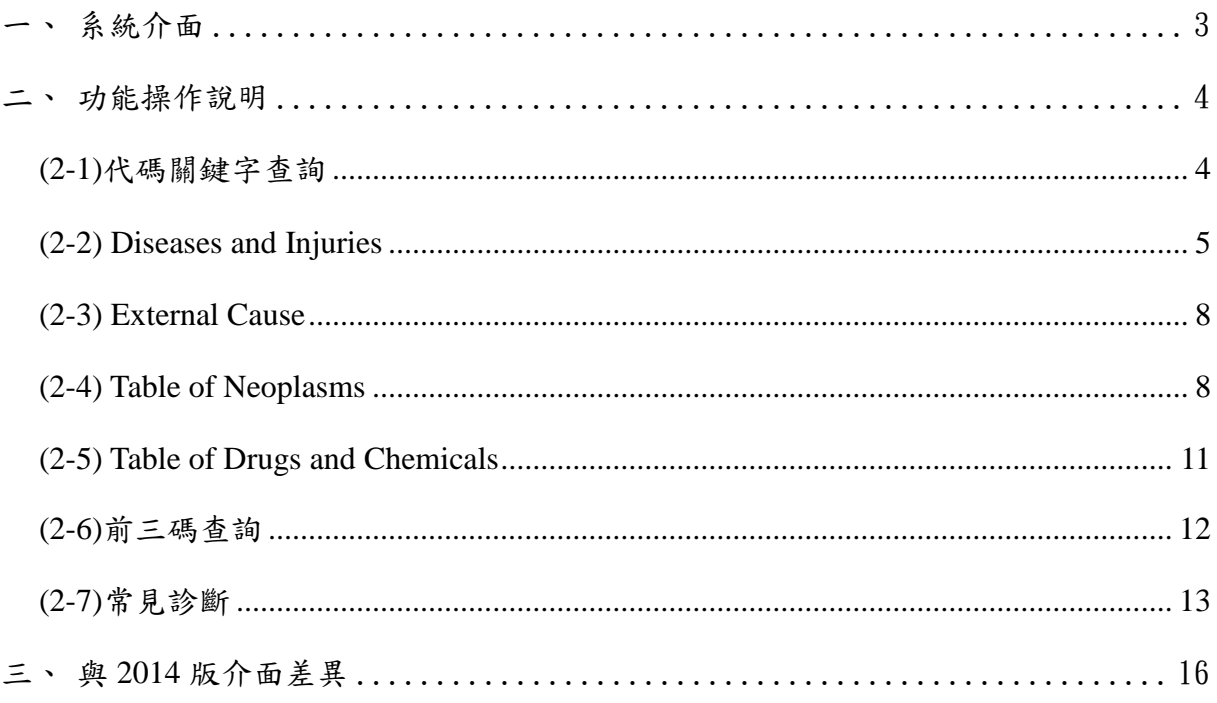

# <span id="page-3-0"></span>一、系統介面

- 1. 系統介面依據 CM Alphabetic Index 分為「Diseases and Injuries」、「External Cause<sub>」</sub>、「Table of Neoplasms<sub>」</sub>、「Table of Drugs and Chemicals<sub>」</sub>四項 Index。而「代 碼關鍵字查詢」及「前三碼查詢」查詢方式為 CM 之代碼查詢。
- 2. **Full Cause** Injuries  $\int$ **Full Cause**  $\int$ **Full Cause** Informal Cause Informal Cause Informal Cause Informal Cause Informal Cause Informal Cause Informal Cause Informal Cause Informal Cause Informal Cause Informal Cau and Chemicals」皆有自動完成查詢及索引關鍵字查詢。
- 3. 「自動完成查詢」及「索引關鍵字查詢」下方之文字方塊可讓使用者鍵入所需查 詢的文字或代碼,『搜尋』鍵啟動搜尋功能。
- 4. 介面左方為依據 ICD-10 CM 各項 Index 字母順序排列之樹狀圖,使用者可直接 點選樹狀圖找尋所需之 Index。
- 5. 系統右方為代碼結果區,依照使用者所搜尋到的 Index 產出完整代碼或部份代碼 供使用者進一步選擇。
- 6. 代碼下方之「完整代碼」下拉選單,只有在使用者選取之代碼為"不完整代碼"才 會啟用,使用者可利用該下拉選單選取完整代碼。

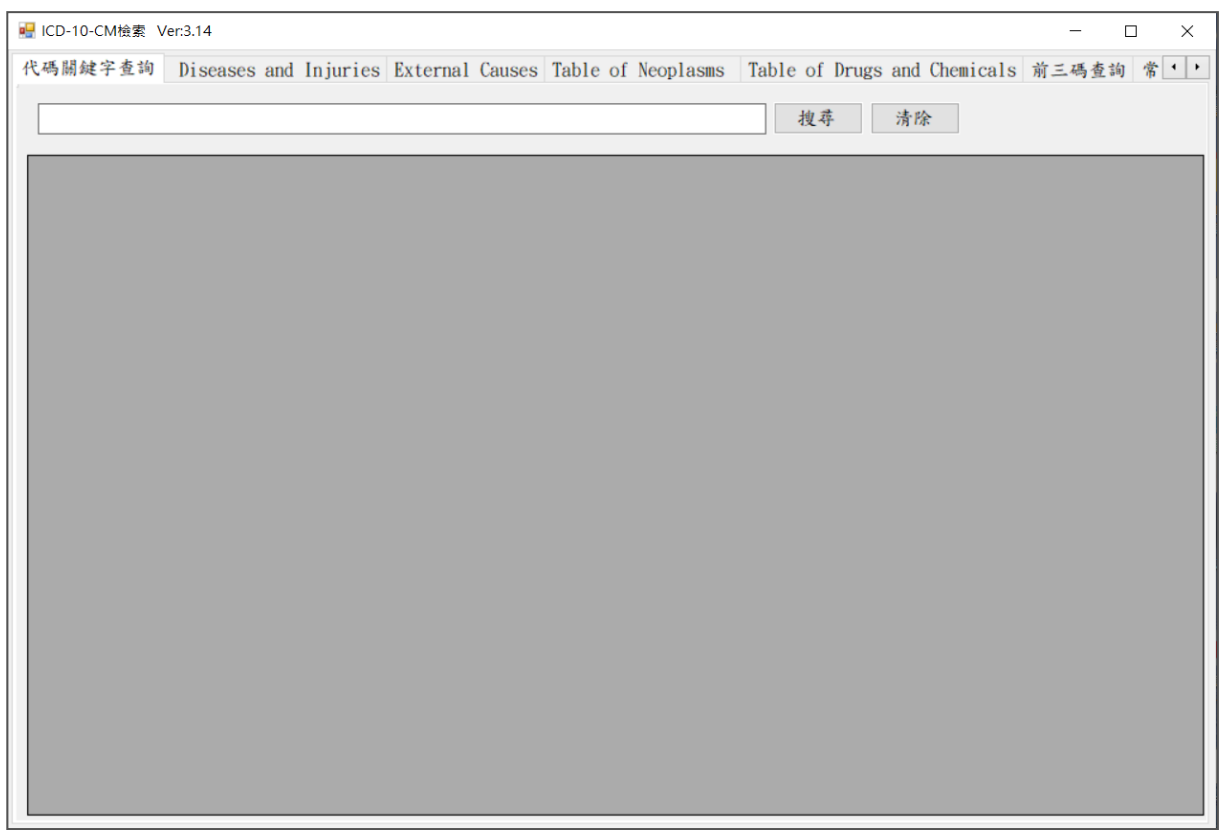

# <span id="page-4-0"></span>二、功能操作說明

### <span id="page-4-1"></span>**(2-1)**代碼關鍵字查詢

1. 「代碼關鍵字」提供使用者直接查尋代碼說明的功能;使用者將看到任何含 有他們所鍵入的關鍵字之完整 CM 代碼及英文說明。使用者可鍵入多字來搜 尋代碼中同時存在的關鍵字(以空格為分格)。如前述,鍵入的關鍵字越多, 系統會依據關鍵字產出的代碼越精準。

1.1 使用者鍵入的關鍵字"lung",系統產出所有代碼說明內含"lung"。

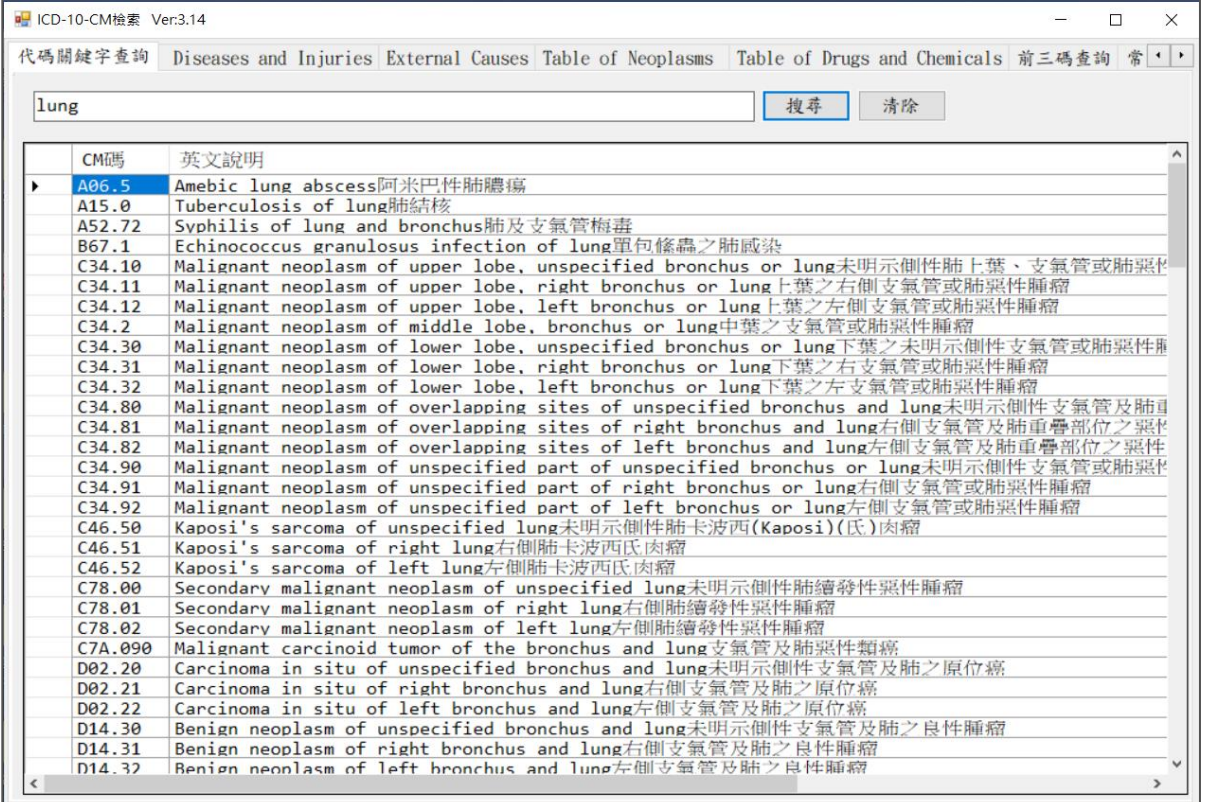

1.2 若使用者鍵入的關鍵字為"lung"和"left",系統產出所有代碼說明內含 "lung"和"left"關鍵字。

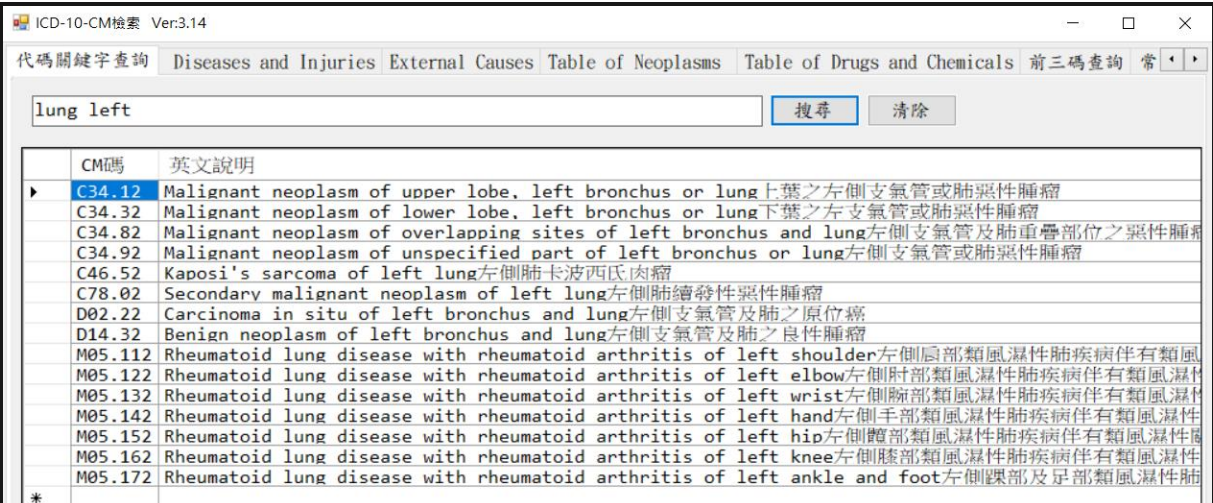

1.3 鍵入的關鍵字越多,系統會過濾不含關鍵字之代碼,依據關鍵字產出的 代碼越精準。

#### <span id="page-5-0"></span>**(2-2) Diseases and Injuries**

- 1. 「Diseases and Injuries」為系統執行後之預設 Index Tab。
- 2. 有「自動完成查詢」及「索引關鍵字查詢」兩種查詢方式。

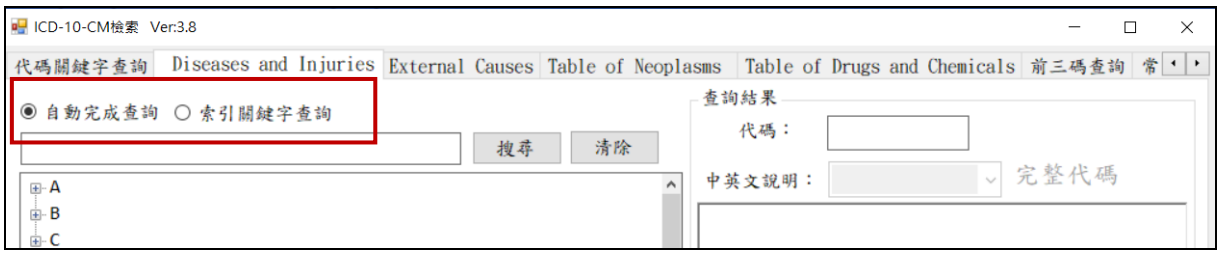

#### 2.1 自動完成查詢

(1) 當使用者於文字方塊鍵入英文字時,系統會自動依據字母產出相關之 關聯字。例如當使用者鍵入"a"時,下方會自動產出所有第一個字母 為"a"的關聯字串。當使用者繼續鍵入"d"時,下方只會產出所有前兩 位字母為"ad"的關聯字。

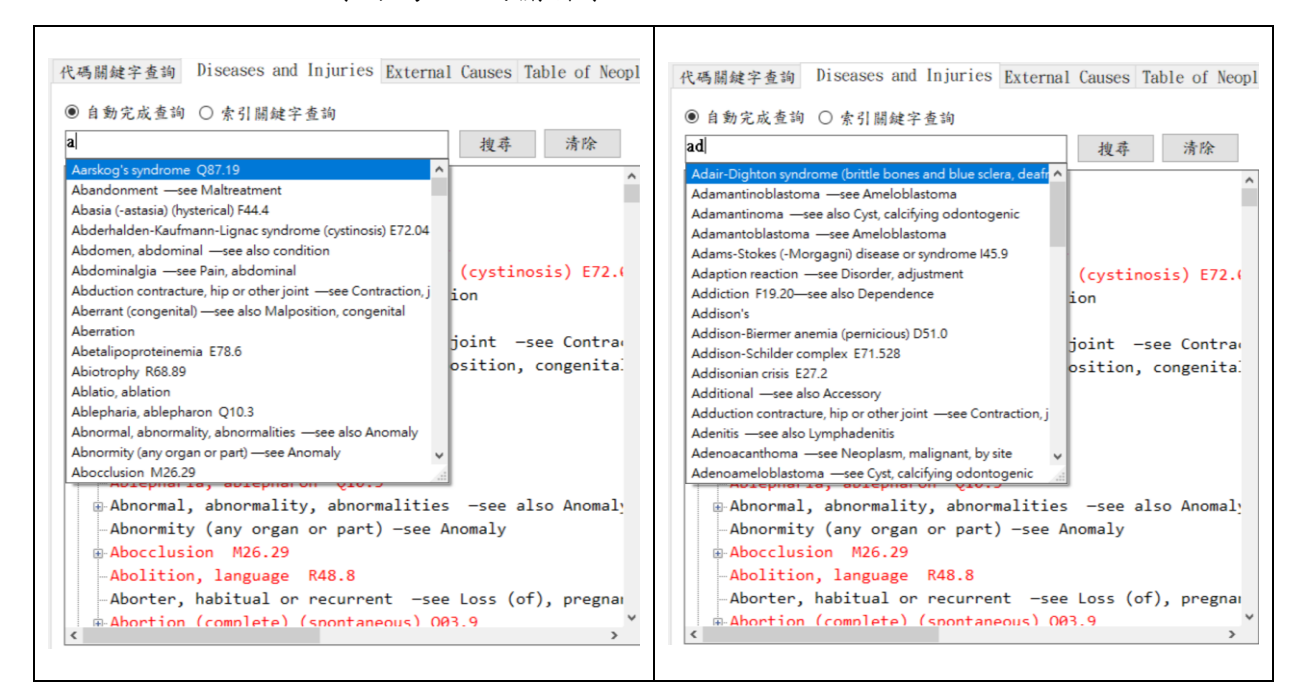

- (2) 當使用者挑選完關鍵字後,可按『搜尋』鍵(或 enter)啟動搜尋。
	- (2.1) 系統會自動跳至該關鍵字的樹狀圖位置,右邊視窗並顯示詳細 資料。
	- (2.2) 紅字代表該 Index 是有碼可做連結說明,而黑字代表需再視說 明尋找。

(2.3) 系統界面右方會依據結果產出「代碼」、「英文說明」、「中文說 明」、「Includes」、「Exclude1」及「Exclude2」等所有相關說明 及資訊。

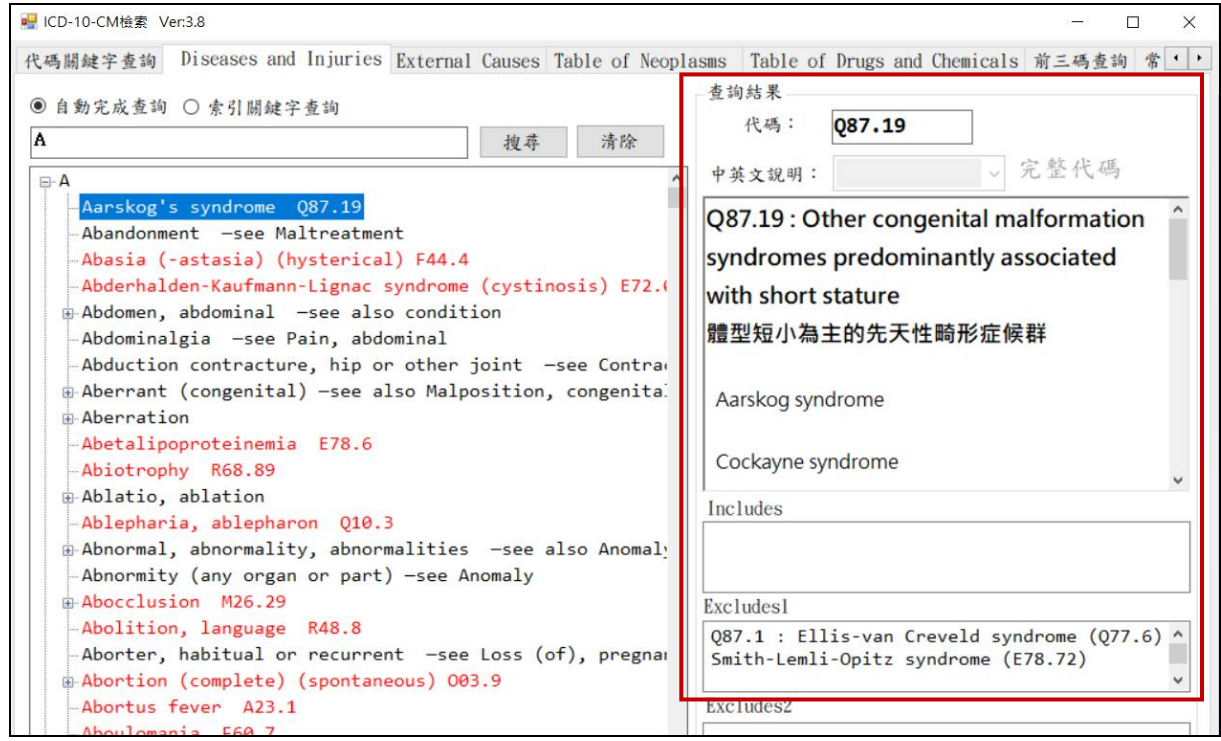

#### 2.2 索引關鍵字查詢

(1) 先點選索引關鍵字查詢。例如當使用者鍵入"Abrasion",按下『搜尋』 鍵下方視窗並會顯示搜尋結果。

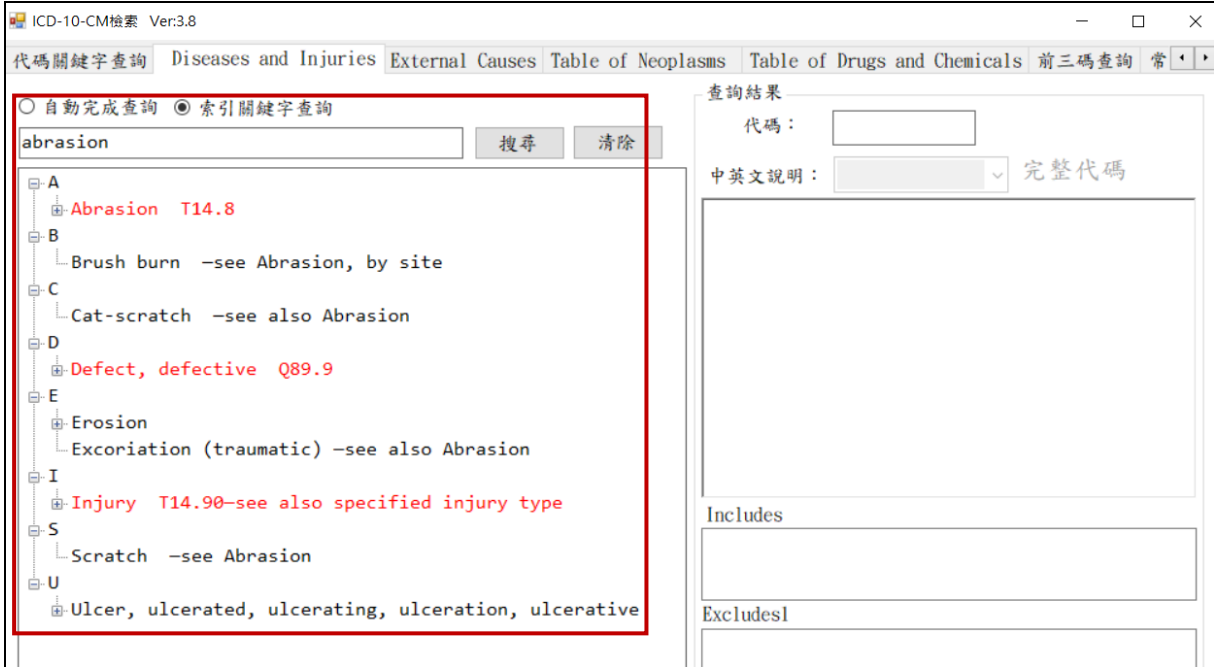

(2) 統界面右方會依據結果產出「代碼」、「英文說明」、「中文說明」、 「Includes」、「Exclude1」及「Exclude2」等所有相關說明及資訊。

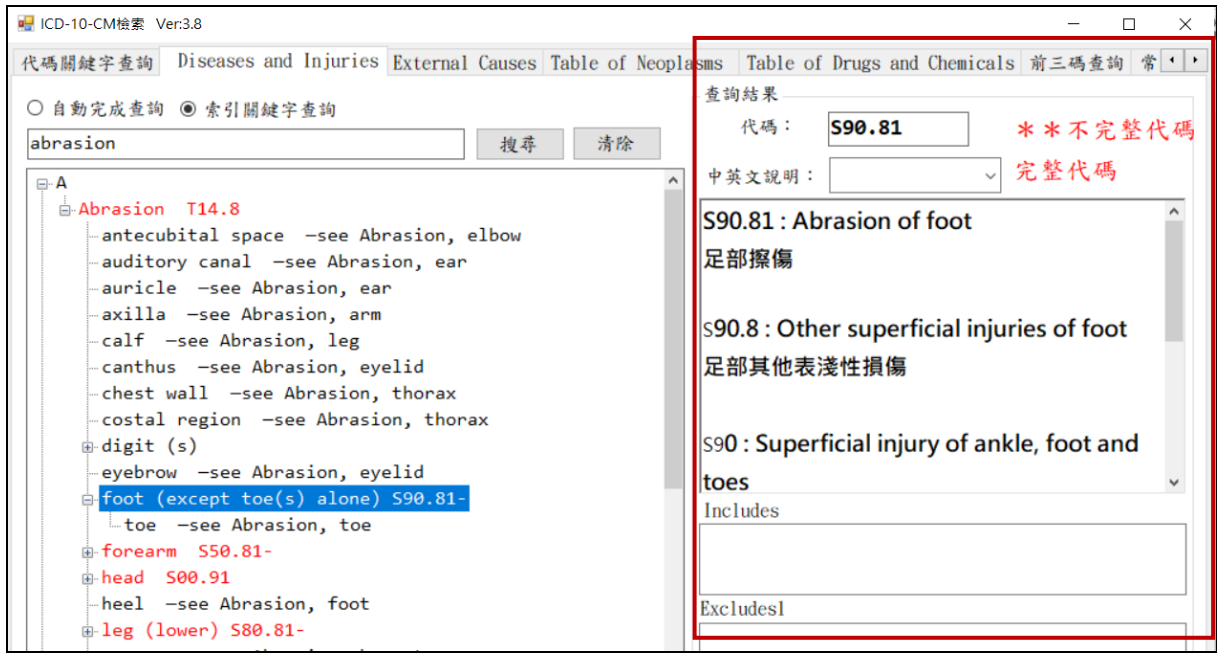

(3) 當查詢結果為"不完整代碼"時,下側之「完整代碼」下拉選單將會起 動,使用者可利用該下拉選單挑選完整代碼,下方英文說明會隨著使 用者挑選之"完整代碼"而改變。

如下範例:

(3.1) 查詢代碼為 S90.81,可再由下拉選單 S90.811A、S90.811D、 S90.811S 、 S90.812A 、 S90.812D 、 S90.812S 、 S90.819A 、 S90.819D、S90.819S 中選取完整代碼。

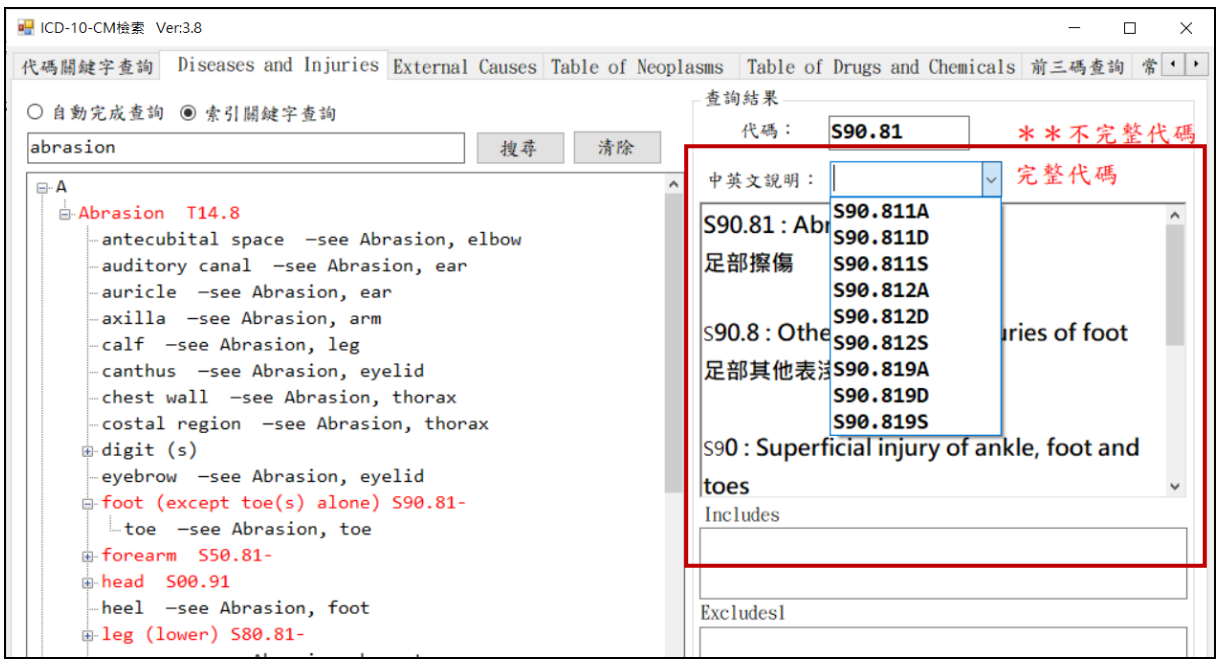

# (3.2) 選取 S90.11A 後,下方「英文說明」、「中文說明」會隨選取之" 完整代碼"而改變。

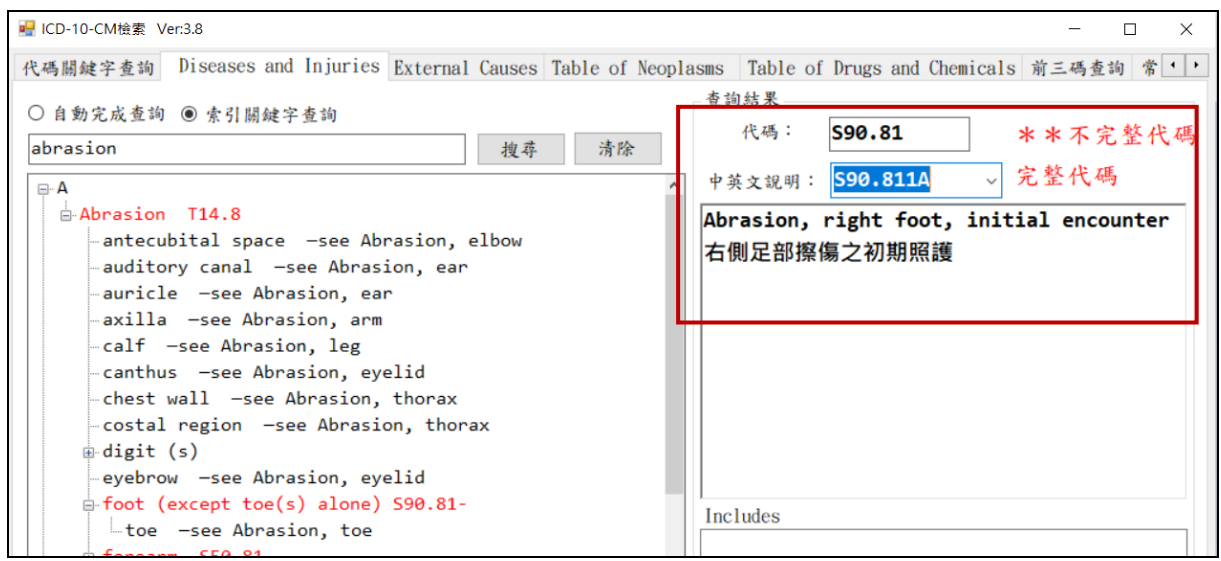

# <span id="page-8-0"></span>**(2-3) External Cause**

- 1. 如同「Diseases and Injuries」,「External Cause」可使用「自動完成」及「索 引關鍵字」查詢代碼。
- 2. 操作方法如同「External Cause」。

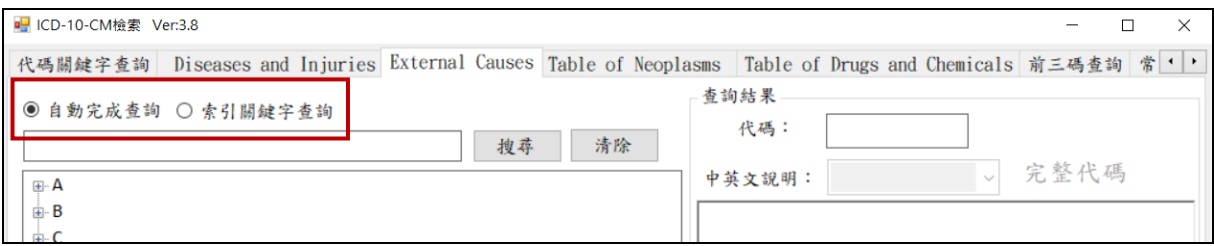

### <span id="page-8-1"></span>**(2-4) Table of Neoplasms**

- 1. 不同於前兩個 Index,當在「Table of Neoplasms」Index Tab 之下,介面是以 表格方式呈現。
- 2. 當在「Table of Neoplasms」Index Tab 之下。使用「自動完成」及「索引關鍵 字」查詢代碼時,使用者需再依據界面右方產出之表格點選代碼。下方會依 據結果產出「代碼」、「英文說明」、「中文說明」、「Includes」、「Exclude1」及 「Exclude2」等所有相關說明及資訊。

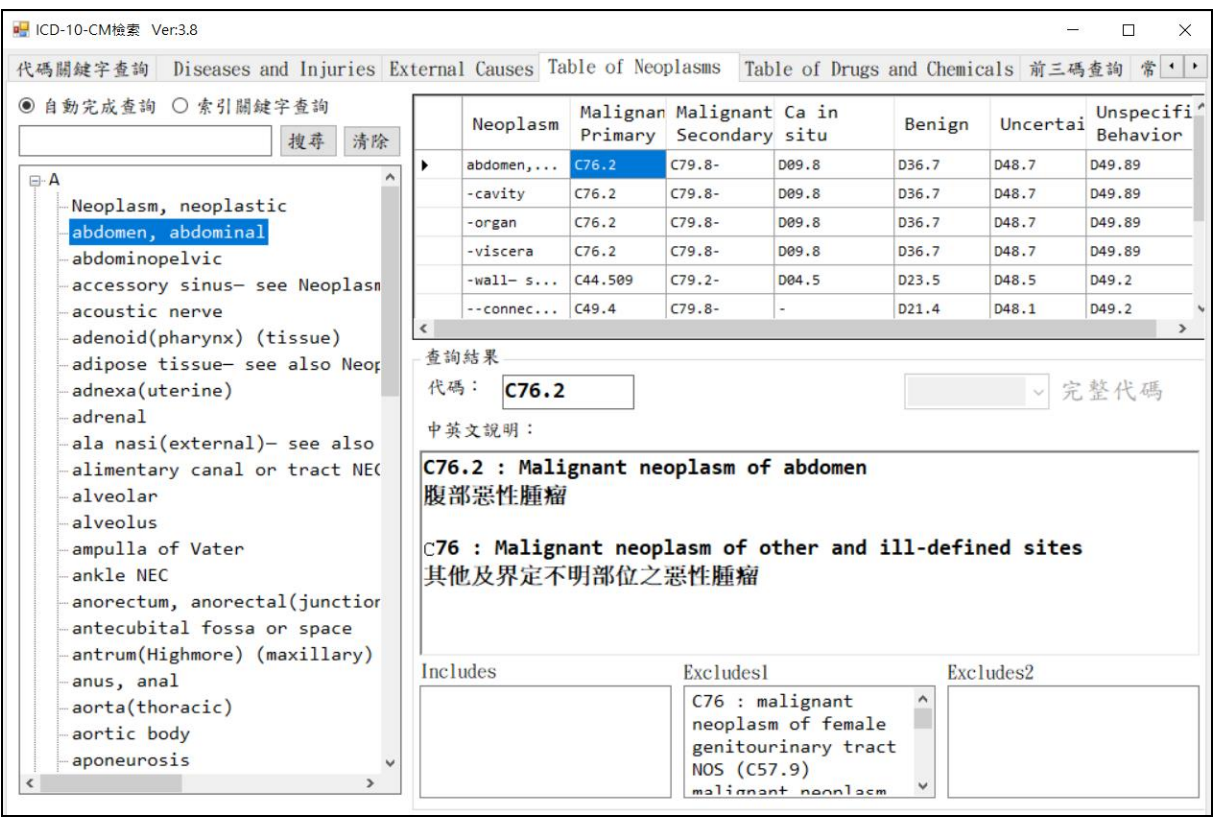

#### 2.1 自動完成查詢

(1) 指當使用者於下方文字方塊鍵入英文字時,系統會自動依據字母產出 相關之關聯字。例如當使用者鍵入"a"時,下方會自動產出所有第一 個字母為"a"的關聯字串。當使用者繼續鍵入"b"時,下方只會產出所 有前兩位字母為"ab"的關聯字。

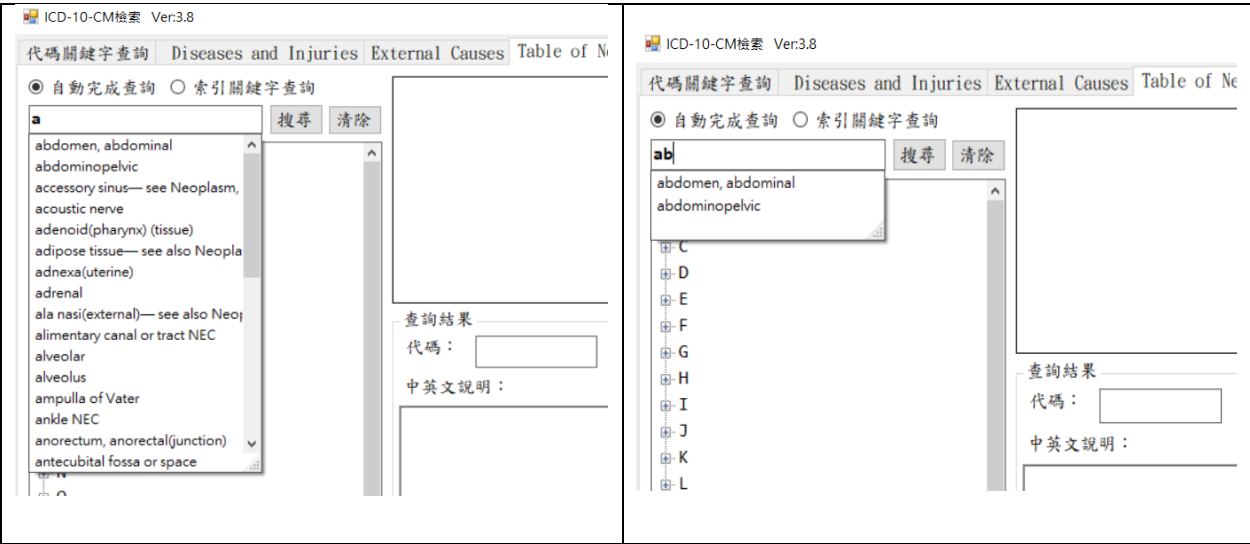

(2) 當使用者挑選完關鍵字後,可按『搜尋』鍵(或 enter)啟動搜尋。

如下範例:

(2.1) 由左側樹狀圖點選『abdomen, abdominal』後,右方表格會出現

由『abdomen, abdominal』所衍生的選項:cavity、organ、viscera、 wall 和 connective。

- (2.2) 需 再 由 右 方 表 格 選 擇 『 Malignant Primary 』、『 Malignant Secondary』、『Ca in situ』、『Benugn』、『Uncertain』及『Unspecified Behavior』中選取適當的代碼。
- (2.3) 會依據選取之代碼產出查詢結果;包括「代碼」、「英文說明」、 「中文說明」、「Includes」、「Exclude1」及「Exclude2」等所有 相關說明及資訊。

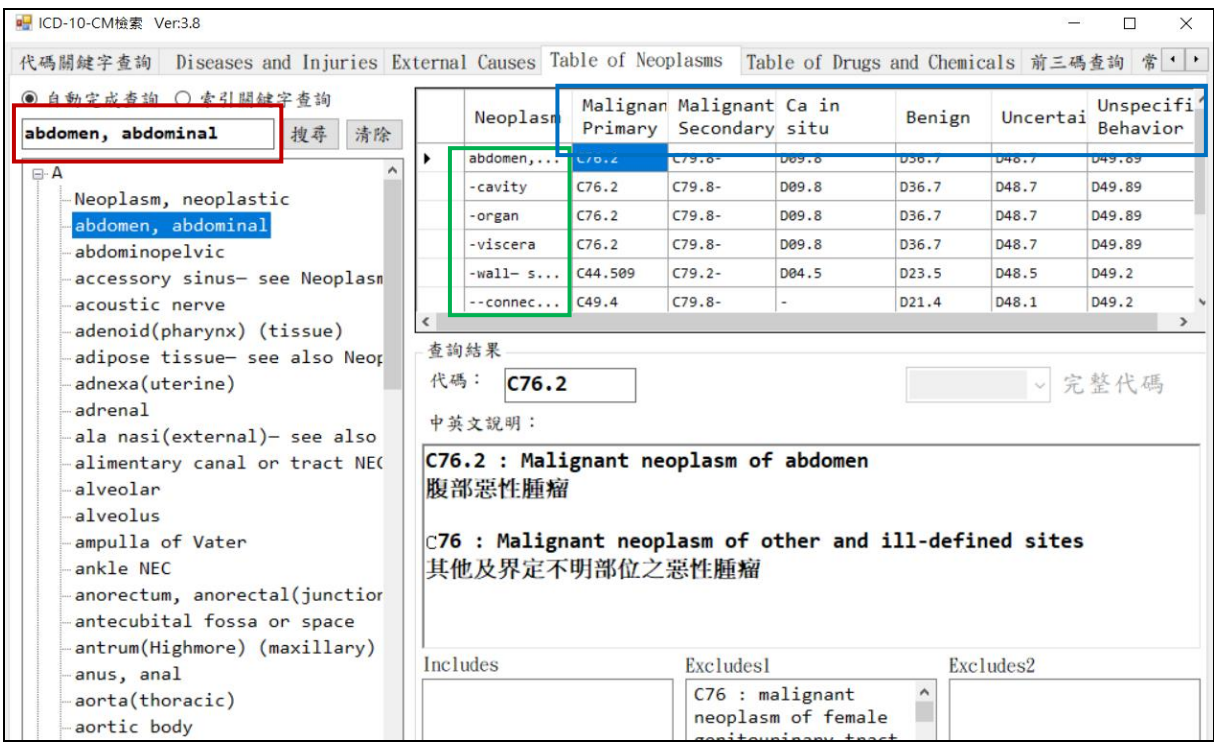

#### 2.2 索引關鍵字查詢

(1) 先點選索引關鍵字查詢。例如當使用者鍵入"Internal",按下『搜尋』 鍵下方視窗並會顯示搜尋結果。

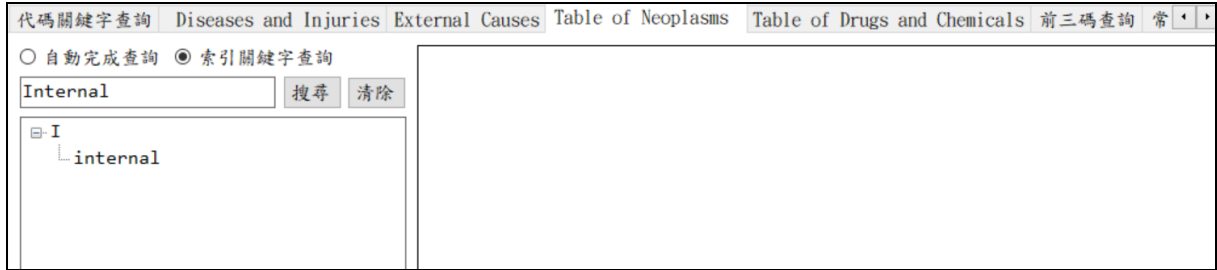

(2) 當查詢結果為"不完整代碼"時,右側之「完整代碼」下拉選單將會起 動,使用者可利用該下拉選單挑選完整代碼。

(3) 下方英文說明會隨著使用者挑選之"完整代碼"而改變。

如下範例:

(3.1) 索引關鍵字查詢代碼為 C74.9,可再由下拉選單 C74.90、 C74.91、C74.92 中選取完整代碼。

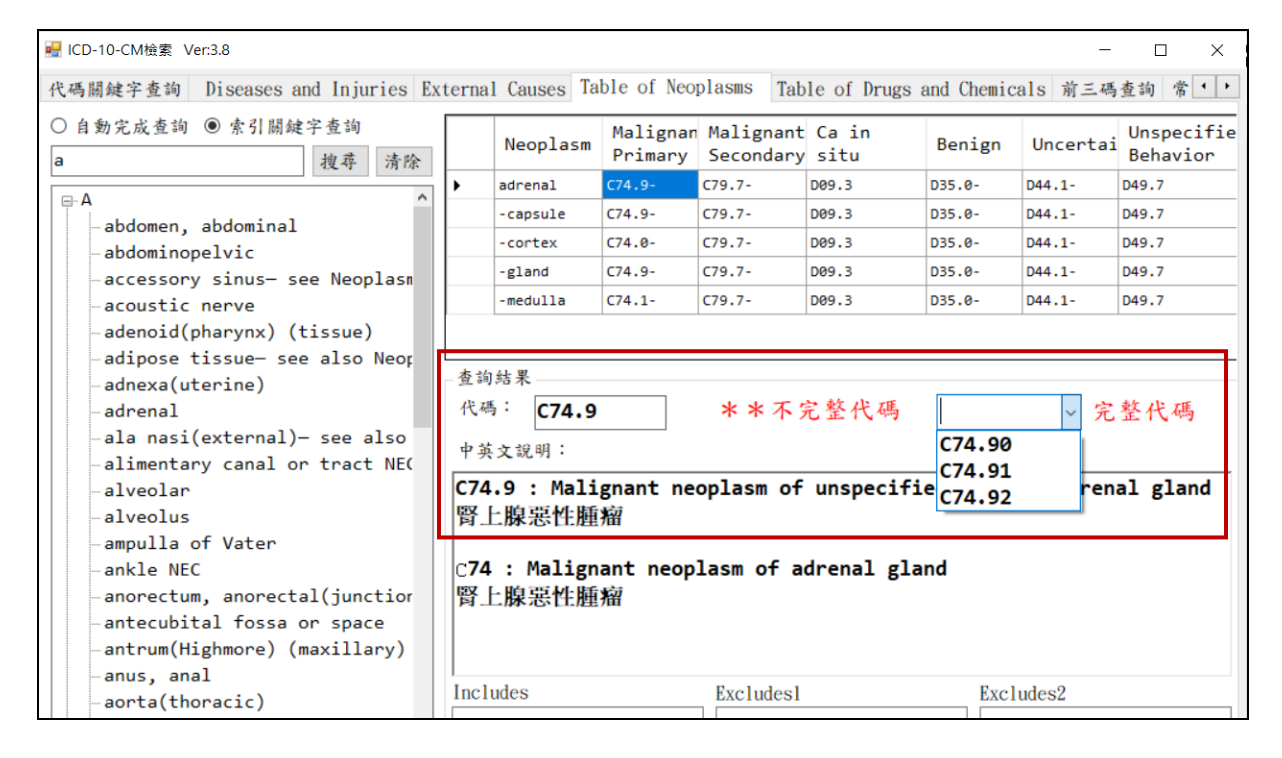

(3.2) 選取 C74.92 後,下方英文說明會隨著使用者挑選之"完整代碼" 而改變。

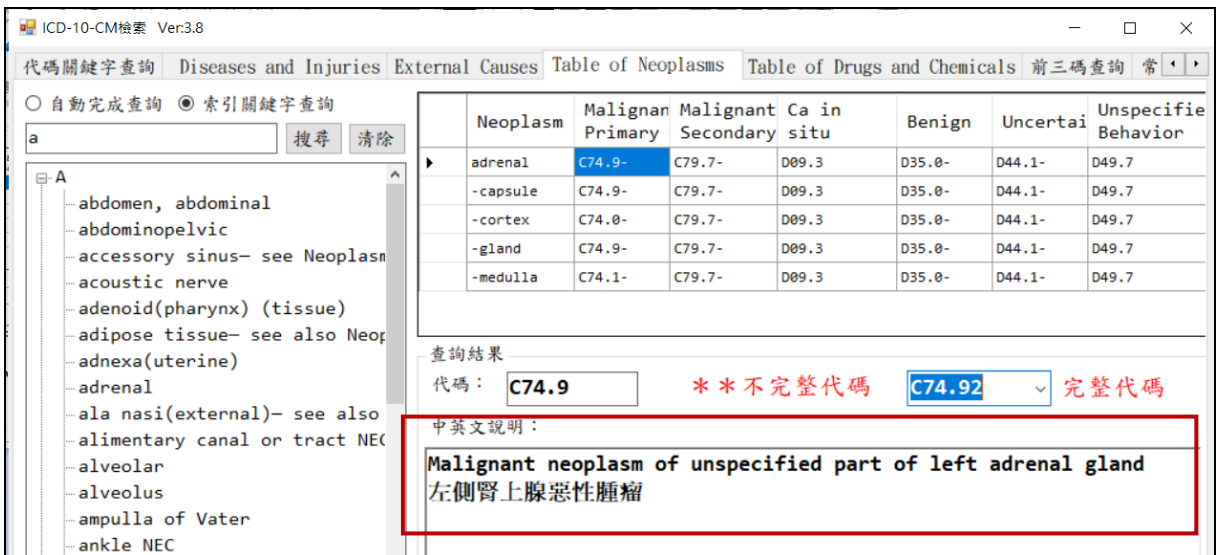

#### <span id="page-11-0"></span>**(2-5) Table of Drugs and Chemicals**

1. 與「Table of Neoplasms」Index Tab 相同,當在「Table of Drugs and Chemicals」 Index Tab 之下,介面是以表格方式呈現。

2. 操作方法如同「Table of Neoplasms」。

## <span id="page-12-0"></span>**(2-6)**前三碼查詢

1. 前三碼查詢是在使用者對於 CM 代碼已有相當的了解與認識時;可直接鍵入 代碼的前三碼,程式會呈現查詢到的結果。

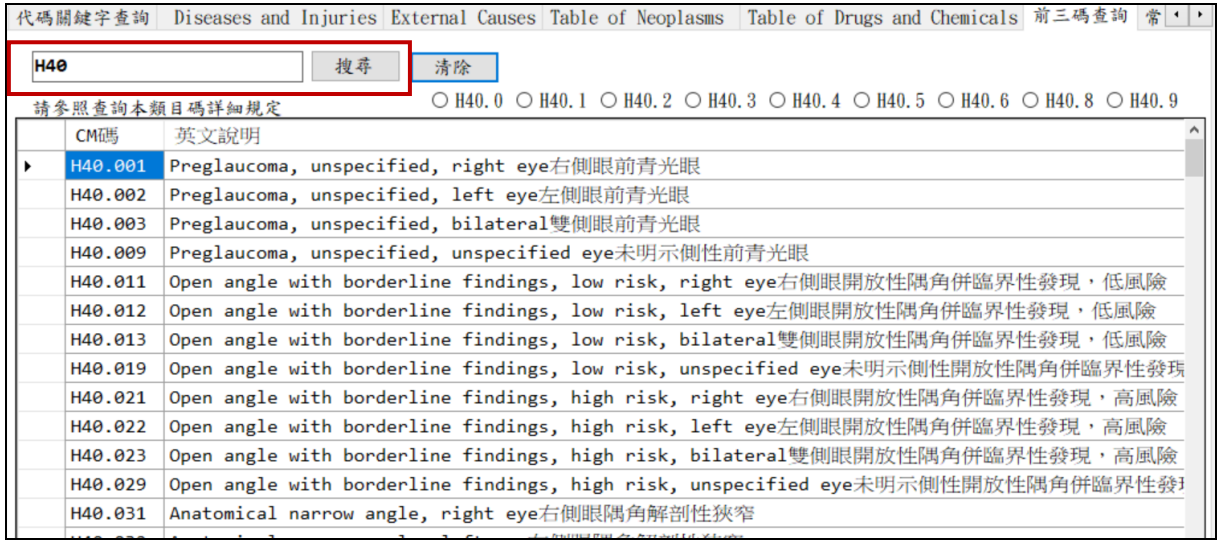

2. 在介面右側亦會呈現出使用者所查詢三碼後之所有第四碼之組合,使用者可 利用第四碼組合的 Radio Button 來過濾結果。

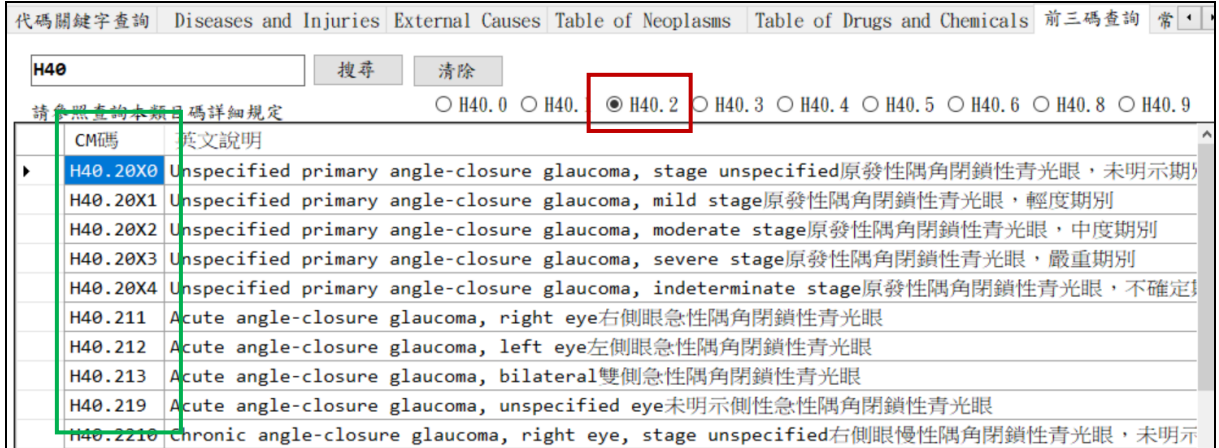

- 3. 亦可直接點選查詢之結果代碼,系統將會跳出新的視窗呈現該代碼之詳細說 明。
	- (3.1) CM 不完整代碼將不會呈現於表格之中。
	- (3.2) 因不完整代碼並不會呈現於表格之中,故新跳出的說明視窗將會連完整 代碼之父階層代碼說明一併呈現。

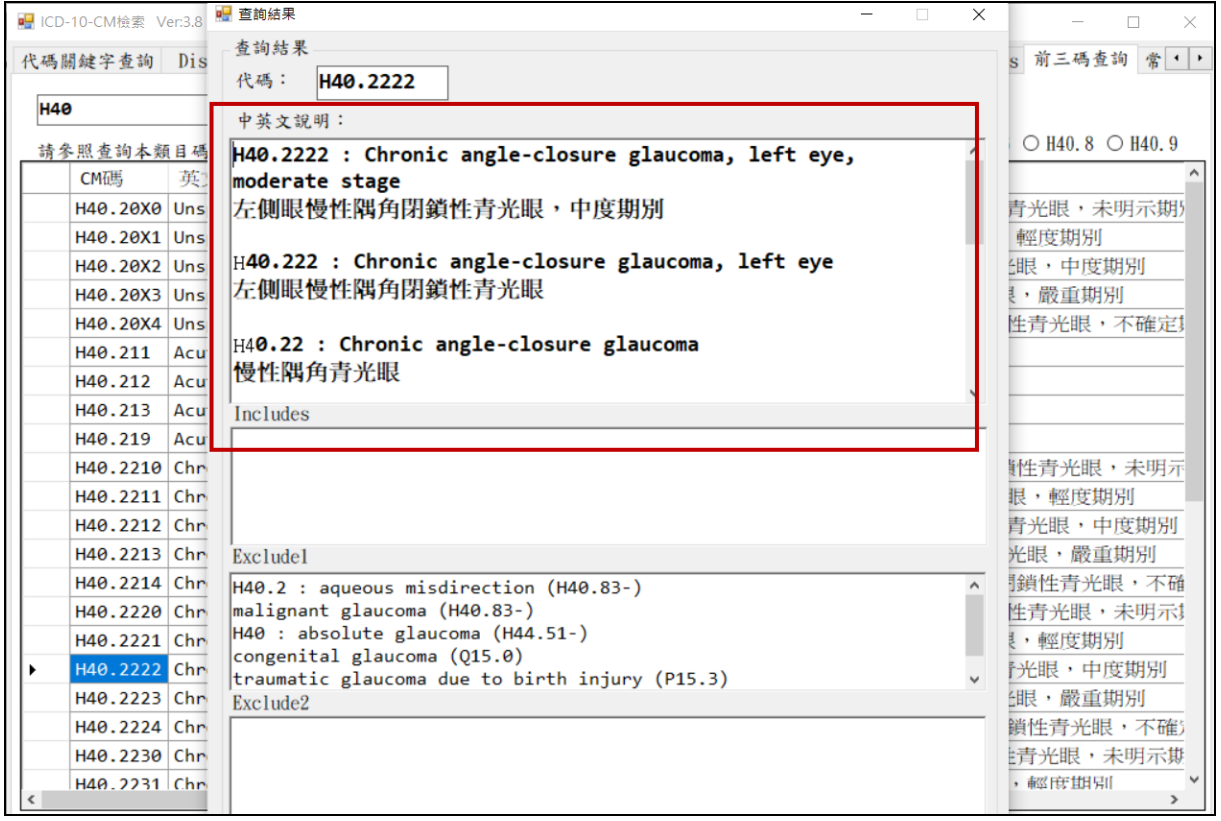

<span id="page-13-0"></span>**(2-7)**常見診斷

- 1. 依據健保署現行公告之 2014 年版 ICD-10-CM/PCS 查詢系統中之各科常見診 斷資料,進行轉換為 2021 年版 ICD-10-CM/PCS 後更新查詢系統供使用者查 詢。
- 2. 有「門診」及「住院」兩種查詢選項。

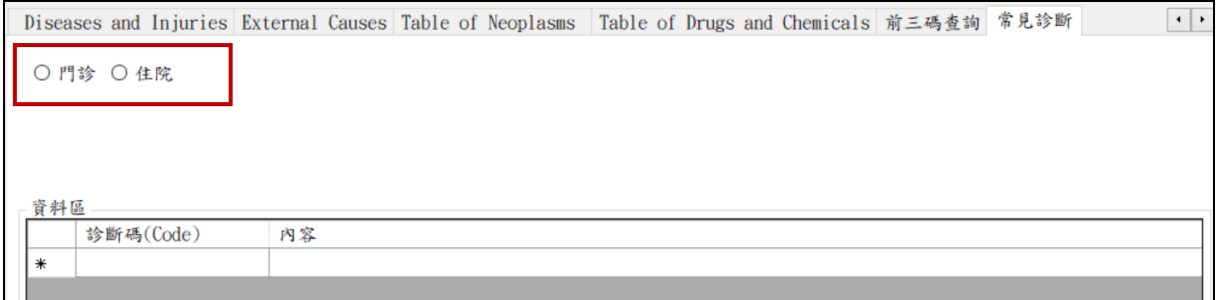

3. 選擇門診或住院選項後,接著選取下方之下拉選單選取科別,可按『搜尋』 鍵(或 enter)啟動搜尋。

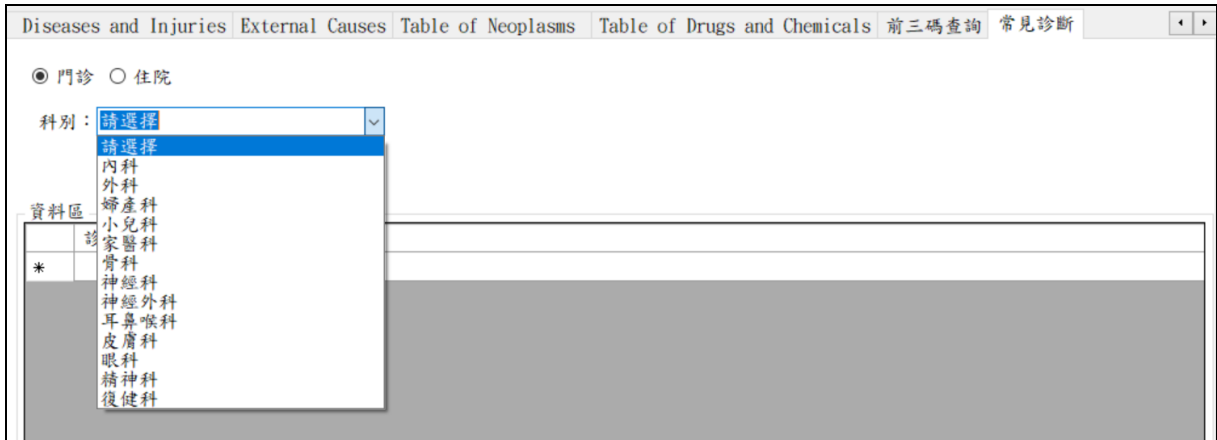

- 4. 如需更精準搜尋,則
	- (4.1) 內科及外科可再進階選取「次科別」。

(4.2) 科別選取後,進階選取「診斷項目」。

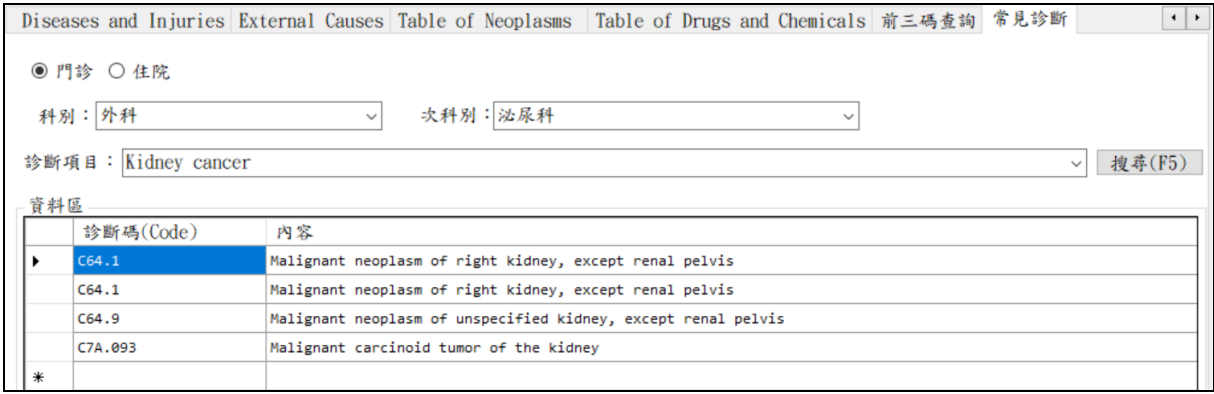

- 5. 可直接點選查詢之結果代碼,系統將會跳出新的視窗呈現該代碼之詳細說明。
	- (5.1) CM 不完整代碼將不會呈現於表格之中。
	- (5.2) 因不完整代碼並不會呈現於表格之中,故新跳出的說明視窗將會連完整 代碼之父階層代碼說明一併呈現。

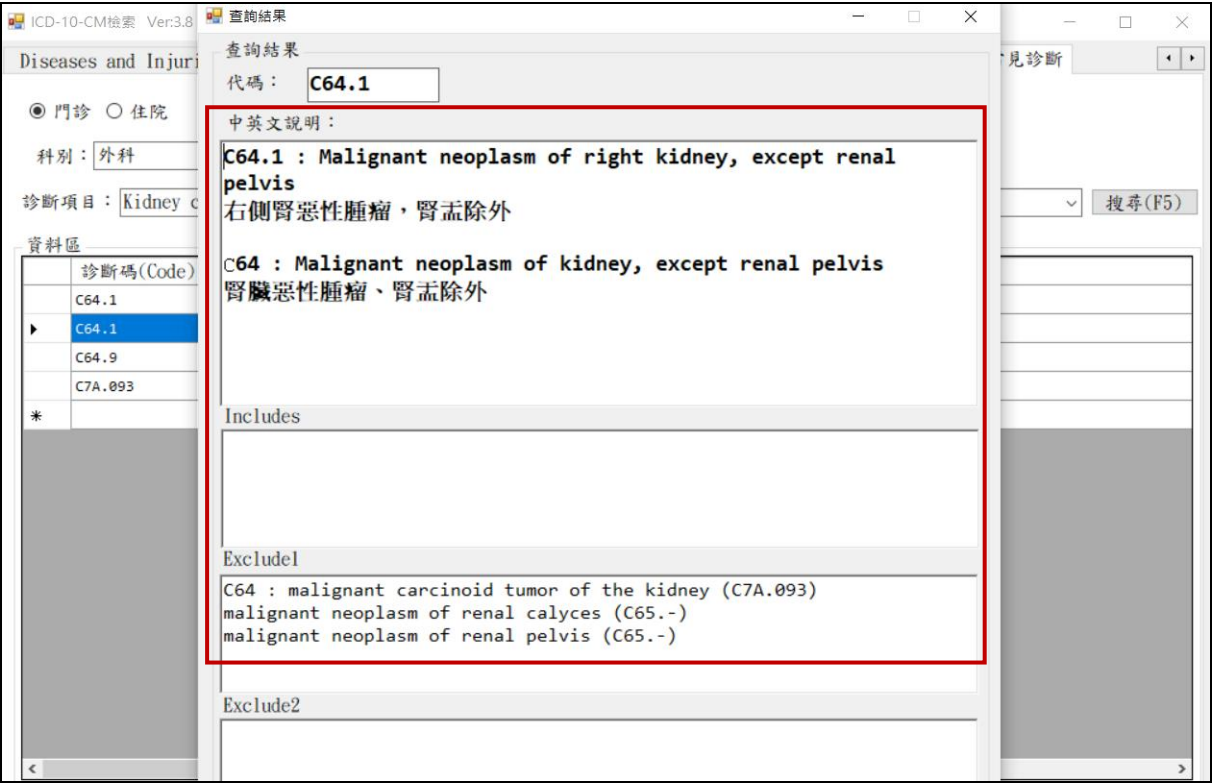

# <span id="page-16-0"></span>三、與 **2014** 版介面差異

因本次代碼轉換作業,主要係更新本查詢系統之 Access 資料庫由 2014 年版 ICD-10-CM/PCS 轉換更新為 2021 年版 ICD-10-CM/PCS, 爰未異動原 2014 版之頁 籤。

唯為協助使用者更易於了解該代碼之定義,藉由本次代碼轉換作業之執行,同時 於查詢系統內,於各代碼之英文說明後,增列「中文說明」。